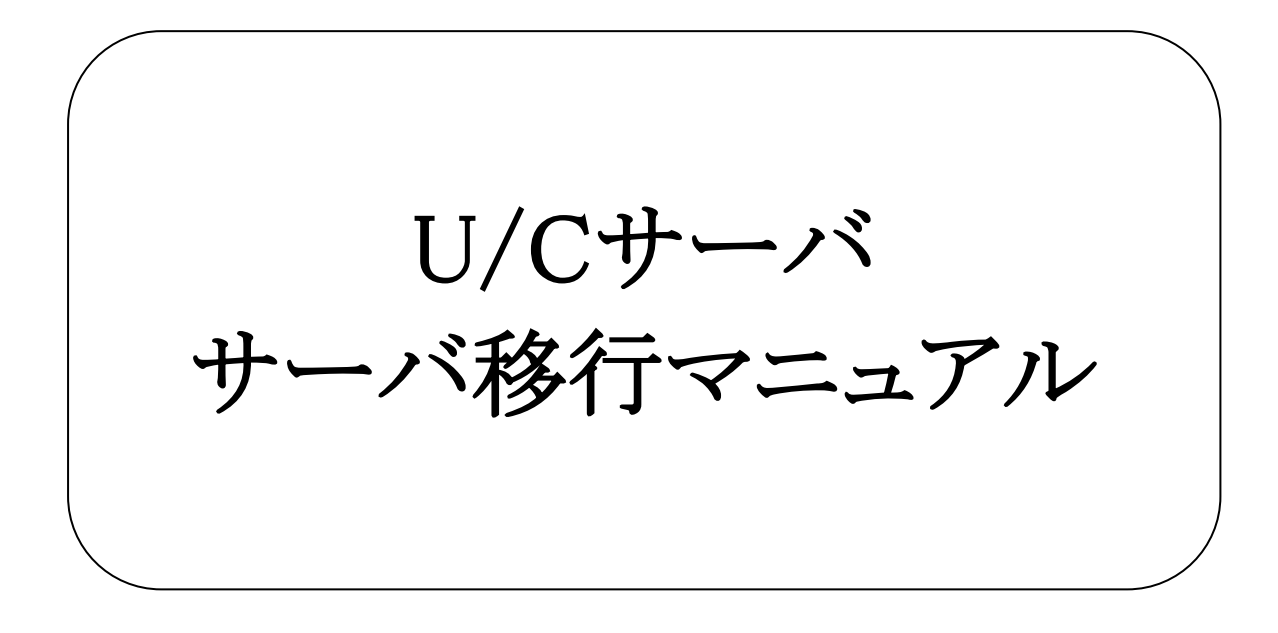

# 株式会社 広告EDIセンター

- 本書を無断で他に転載しないようお願いします。
- 本書は、予告なしに変更する場合があります。
- 本書の内容に不備がある場合は、ご連絡ください。

本書に掲載されている製品およびサービス等の名称は、各社の商標または登録商標です。

#### 変更履歴

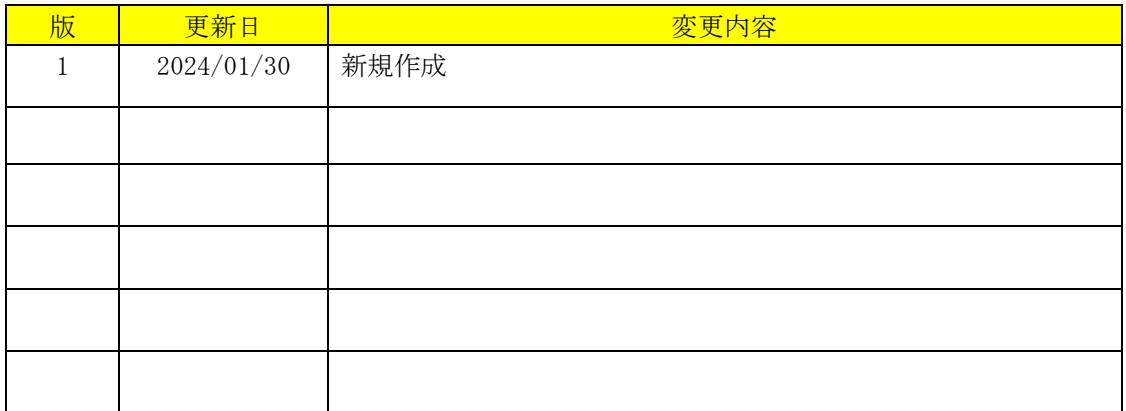

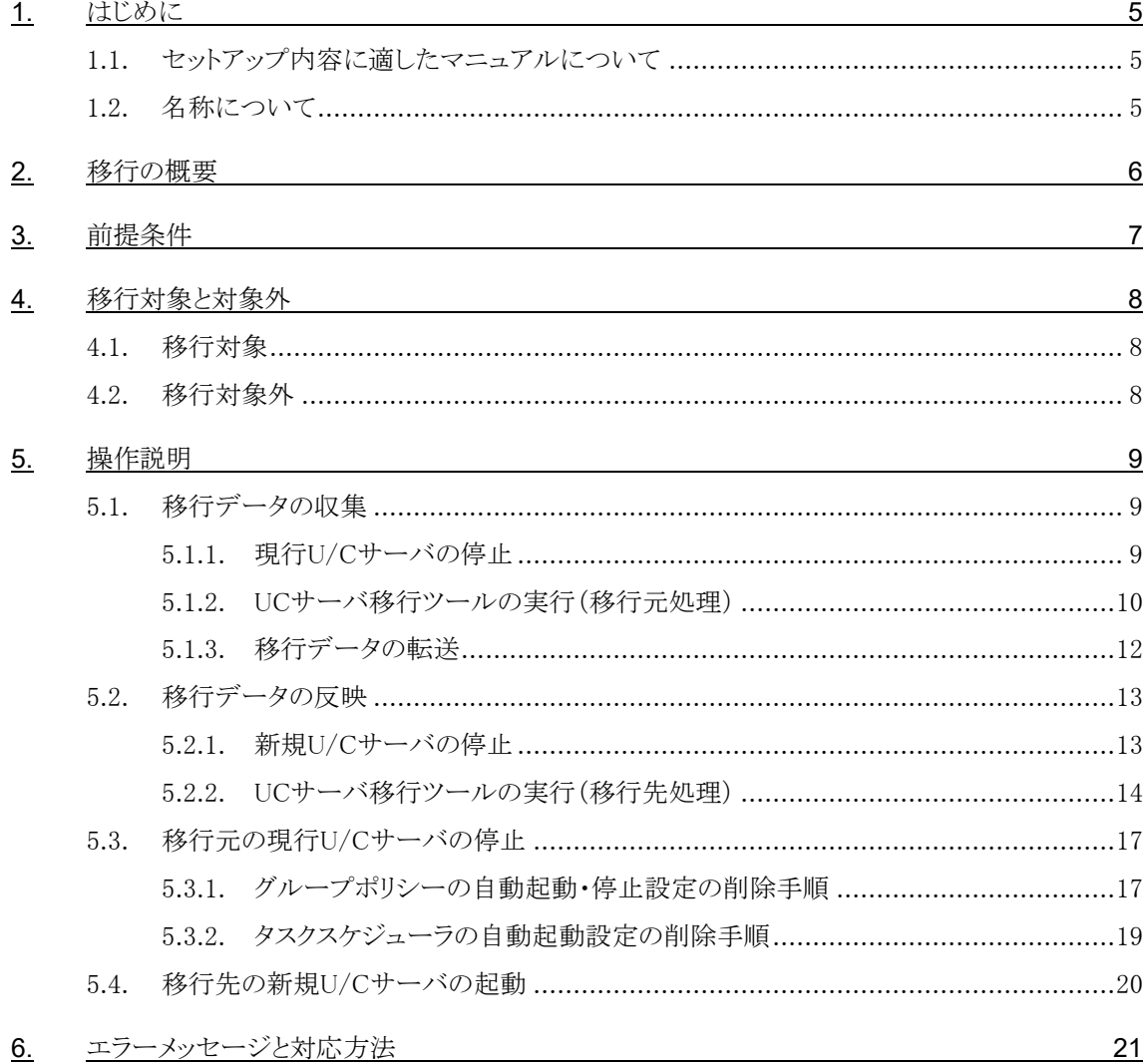

<span id="page-4-0"></span>本書は「U/Cサーバ バージョン10.0.0」以降同士のサーバ移行について、説明と手順を記述した資料です。

## <span id="page-4-1"></span>1.1.セットアップ内容に適したマニュアルについて

U/Cサーバのインストール、バージョンアップ、サーバ移行のうち、目的のセットアップ内容に沿った適切なマニュアルを参 照してください。本書は以下のうち3つ目に該当します。

➢ 新規にU/Cサーバをインストール

Windows Serverに新しくU/Cサーバをインストールする場合、別紙「U/Cサーバ 10.5.1 インストールマニュアル」を参 照してください。

➢ 既存のU/Cサーバをバージョンアップ

過去のバージョンのU/CサーバがインストールされているWindows Serverにおいて、最新のU/Cサーバへバージョンア ップする場合、別紙「U/Cサーバ 10.5.1 バージョンアップマニュアル」を参照してください。

登録されているデータを保持した状態で、U/Cサーバのアプリケーションのバージョンアップを行います。

➢ 既存のU/Cサーバを元に新規U/Cサーバへ移行

U/CサーバがインストールされているWindows Serverを所有している状態で、別のWindows Serverを用意してそちらに 最新のU/Cサーバを構築する場合、本書を参照してください。

既存のU/Cサーバに登録されている情報を、新たに構築するU/Cサーバへ移行します。既存のU/Cサーバと新たに構 築するU/Cサーバのバージョンが異なる場合でも移行可能です。

## <span id="page-4-2"></span>1.2.名称について

本書において使用する名称は以下の通りです。

- PostgreSQL U/Cサーバが使用するデータベースアプリケーションです。
- ⚫ SystemManager 広告取引EDIシステムと通信するための設定等を表示・入力するクライアント画面です。
- TaskManager データ交換を行うためのスケジュール登録などを行うクライアント画面です。

# <span id="page-5-0"></span>2.移行の概要

既存のWindows Serverから新規のWindows ServerへU/Cサーバを移行するには、U/Cサーバのフォルダ内で管理してい る送受信データと、データベースの情報を現行U/Cサーバから新規U/Cサーバへ移行する必要があります。

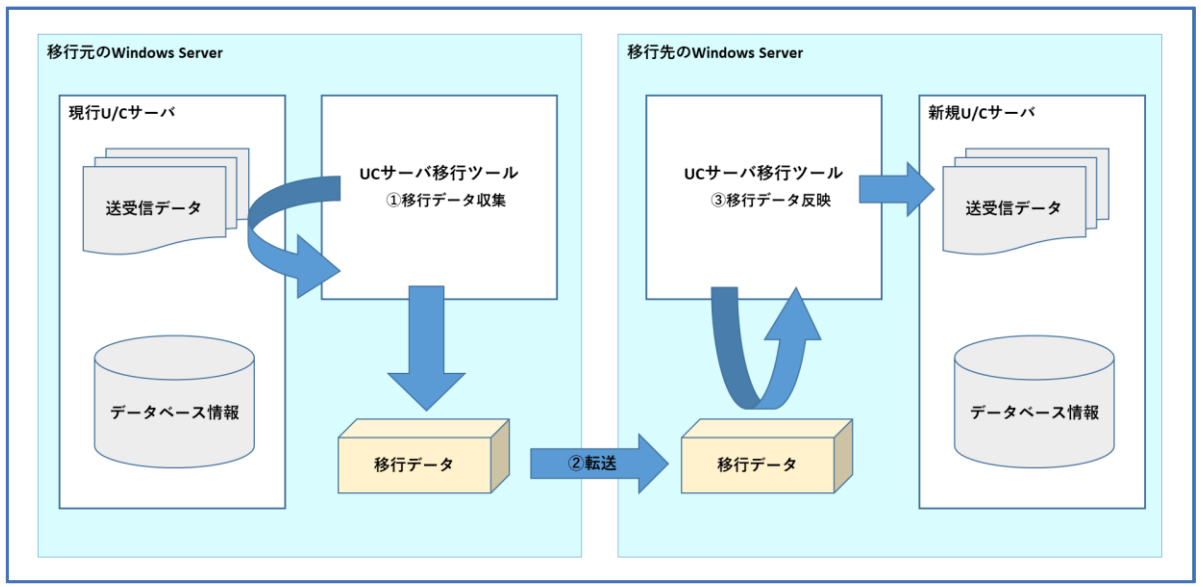

U/Cサーバの移行は、「UCサーバ移行ツール」を使用して作業を行います。移行作業の全体イメージは下記の通りです。

#### 図 2-1 移行作業 全体イメージ図

① 移行データ収集

「UCサーバ移行ツール」を使用して移行元の現行U/Cサーバから移行データを収集し、移行データ(ZIP形式) を作成します。詳細な手順は「[5.1.](#page-8-1)[移行データの収集」](#page-8-1)をご参照ください。

② 転送

移行元の現行U/Cサーバから、移行先の新規U/Cサーバへ移行データ(ZIP形式)を転送します。 転送はご利用社様の環境に依存しますので、任意の方法で転送を行ってください。

③ 移行データ反映

「UCサーバ移行ツール」にて移行データ(ZIP形式)を解凍し、移行元の現行U/Cサーバに登録されていた内容 を移行先の新規U/Cサーバへ登録します。 詳細な手順は「[5.2.](#page-12-0)[移行データの反映」](#page-12-0)をご参照ください。

# <span id="page-6-0"></span>3.前提条件

本書を使用してU/Cサーバの移行を実施するには、以下の前提条件があります。 必ず内容を確認してから移行作業を進めてください。

- インストール先パス 移行元の現行U/Cサーバと、移行先の新規U/Cサーバへインストールされている「U/Cサーバ」と「PostgreSQL」の パスが同じであること。
- U/Cサーバ 稼働状況 移行元の現行U/Cサーバにて、U/Cサーバが停止状態であること。 移行先の新規U/Cサーバにて、別紙「UCサーバ 10.5.1 インストールマニュアル」に記載されたU/Cサーバのイン ストールが一通り完了しており、U/Cサーバが停止状態であること。 ※ U/Cサーバの停止手順については操作説明の手順に含まれています。
- UCサーバ移行ツールの実行ユーザ 本ツールの実行ユーザは各環境のU/Cサーバをインストールしたユーザと同じであること。

# <span id="page-7-0"></span>4.移行対象と対象外

# <span id="page-7-1"></span>4.1.移行対象

本作業において、移行先の新規U/Cサーバへ移行する対象は以下の通りです。

- 送受信データ(ユーザフォルダ) 広告取引EDIシステムへ送信、または広告取引EDIシステムから受信したファイルです。 送受信データが格納されているユーザフォルダごと移行します。 例) C:\Adedi\User C:Adedi\System など
- データベースに登録されている情報 SystemManager、およびTaskManagerの画面から登録・更新されたU/Cサーバの情報です。 データベースで管理している情報を全て移行します。

# <span id="page-7-2"></span>4.2.移行対象外

本作業では以下の情報は移行対象外です。 移行先でも同様の情報が必要な場合は、別途移行作業または再設定を行ってください。

- ファイル転送プログラム U/Cサーバの管理フォルダ外に配置されているファイル転送プログラムは移行されません。
- ログファイル ログファイルは移行されません。
- ログイン情報 SystemManagerとTaskManagerにログインする際に使用する情報です。 ログイン画面に記憶されている接続先情報やログインID、パスワードは移行されません。
- PostgreSQL関連の設定 ご利用社様にてデータベースであるPostgreSQLに独自のカスタマイズを行っている場合、カスタマイズされた内容 は移行先へ反映されません。 移行先へのカスタマイズ作業が別途必要となります。
- U/Cサーバ 設定ファイル ご利用社様にてU/Cサーバの設定ファイルに対して独自のカスタマイズを行っている場合、カスタマイズされた内容 は移行先へ反映されません。 移行先へのカスタマイズ作業が別涂必要となります。

# <span id="page-8-0"></span>5.操作説明

## <span id="page-8-1"></span>5.1.移行データの収集

移行元の現行U/Cサーバで「UCサーバ移行ツール」の移行元処理を起動し、移行データ(ZIPファイル)を作成します。

- ※ 移行データの収集には、移行元の現行U/Cサーバのデータ量に応じて数分から1時間程度かかる場合があります。
- ※ 移行対象のデータ量が多い場合、サーバのディスク容量に移行データ(ZIPファイル)のサイズ分の空きが必要となり ます。移行処理を行う前にクリーンアップを実行することで必要な空き容量を確保することが可能です。

### <span id="page-8-2"></span>5.1.1.現行U/Cサーバの停止

下記の手順に従って、移行元の現行U/Cサーバを停止してください。

- デスクトップ画面でキーボードのWindowsロゴキーを押しながらRキーを押し、「ファイル名を指定して実行」ダ イアログボックスを開きます。
- ダイアログボックスに「cmd」と入力してOKをクリックし、コマンドプロンプト画面を開きます。

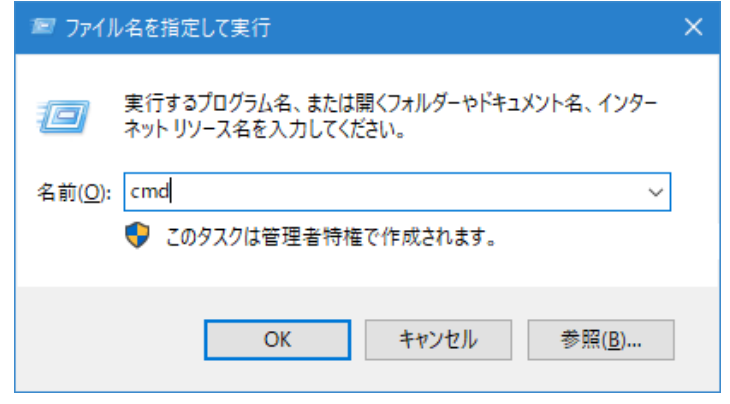

図 5-1 ファイル名を指定して実行

3. 「コマンドプロンプト」画面で「%UCS\_HOME%\UcsProgram\bin\ucs shutdown」と入力し、Enterを押して実行 します。

4. 正常に停止した場合は「停止が完了しました」というメッセージが表示されます。

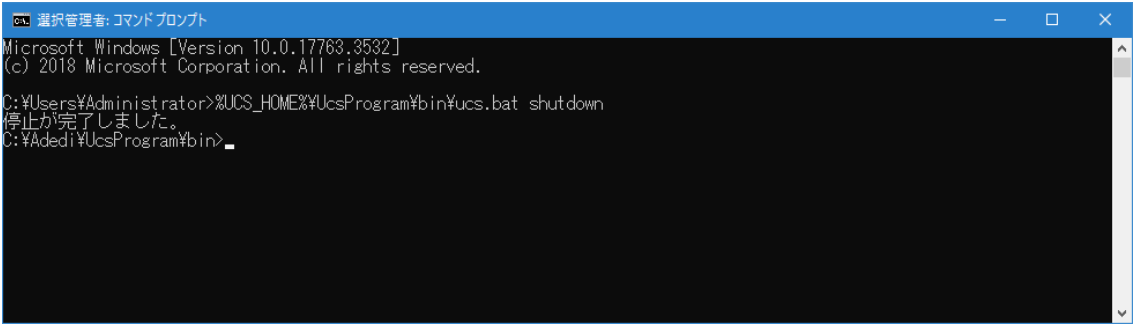

#### 図 5-2 U/Cサーバの停止

### <span id="page-9-0"></span>5.1.2.UCサーバ移行ツールの実行(移行元処理)

下記の手順に従って、移行元の現行U/Cサーバで「UCサーバ移行ツール」の移行元処理を実施してください。

1. 「UCサーバ移行ツール」をフォルダごと配置してください。

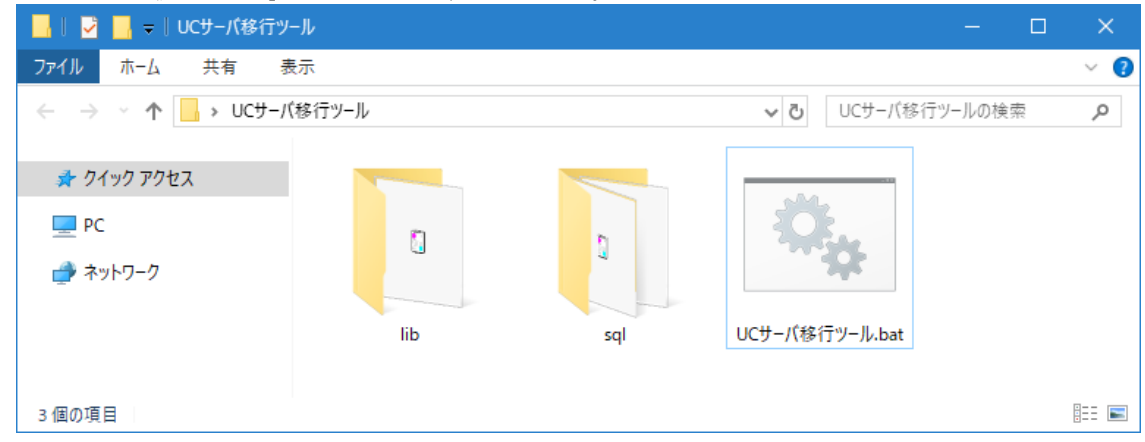

図 5-3 UCサーバ移行ツール.bat

2. 「UCサーバ移行ツール.bat」をダブルクリックし、「UCサーバ移行ツール」を起動してください。 ツールの処理内容の選択画面が表示されます。

| axi 管理者: UCサーバ移行ツール                                                                                                  |  |  |
|----------------------------------------------------------------------------------------------------|--|--|
| UCサーバ移行ツール                                                                                                    |  |  |
|                                                                                                    |  |  |
| 移行元のWindows ServerからU/Cサーバのデータを収集し、移行先のWindows ServerのU/Cサーバヘデータを反映します。//<br> 移行処理には、ご利用の環境によって数分から1時間程度かかる可能性があります。 |  |  |
| 【移行作業の手順】                                                                                                    |  |  |
| [① 移行データ収集<br> ② 移行データの転送 <br> ③ 移行データ反映                                                                             |  |  |
|                                                                                                    |  |  |
|                                                                                                    |  |  |
| ツールの起動オブションを入力し、Enterキーを押下してください。                                                                                    |  |  |
| 1 … 移行元の環境(旧環境)から移行に必要なデータを収集します。<br>2 … 移行元の環境(旧環境)から取得したデータを移行先の環境(新環境)へ反映します。                                     |  |  |
|                                                                                                    |  |  |
| 入力 > ]                                                                                                    |  |  |

図 5-4 UCサーバ移行ツール 起動オプション選択

- 3. 「1」を入力し、Enterキーを押下してください。
- ※ 入力の際は半角数値を使用してください。

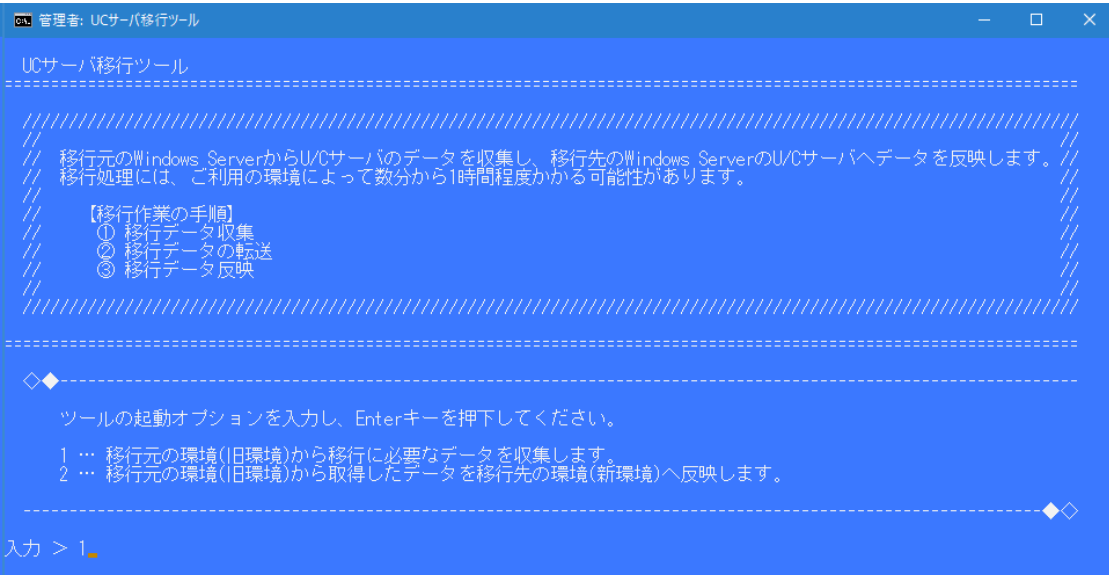

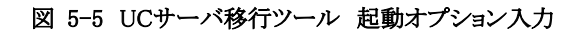

4. 入力内容に問題がないことを確認し、「y」を入力後、Enterキーを押下してください。 移行処理を中断する場合は「n」を入力後、Enterキーを押下してください。

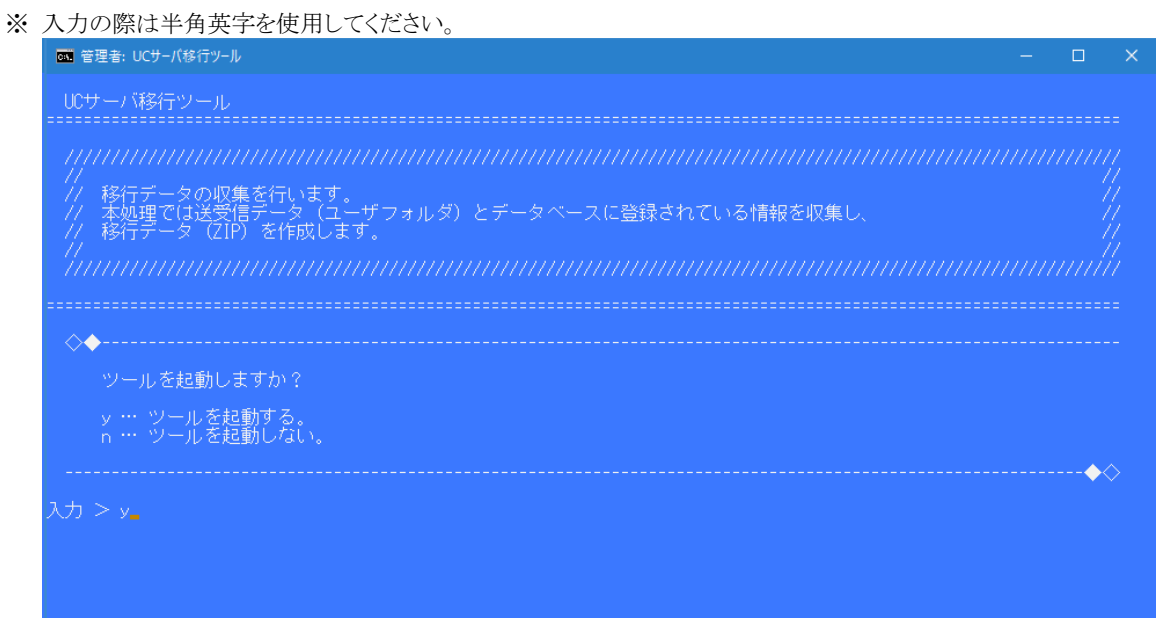

図 5-6 UCサーバ移行ツール 起動確認

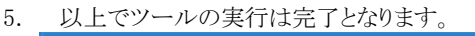

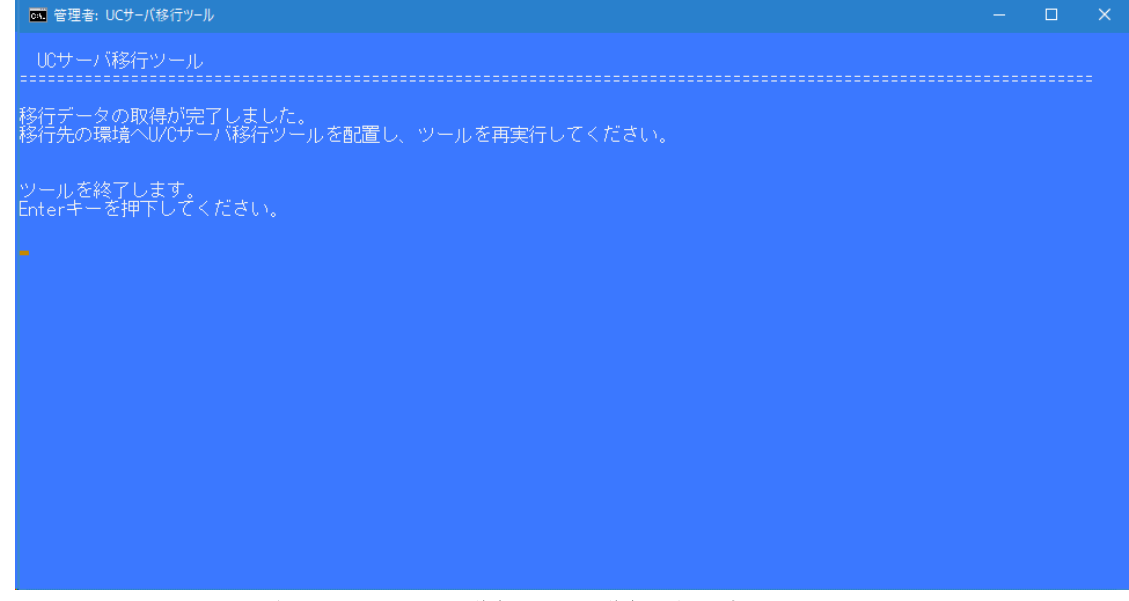

図 5-7 UCサーバ移行ツール 移行元処理完了

### <span id="page-11-0"></span>5.1.3.移行データの転送

「UCサーバ移行ツール」フォルダから、移行データ(ZIPファイル)を取得してください。 取得したファイルを移行先のWindows Serverの任意の場所に配置してください。

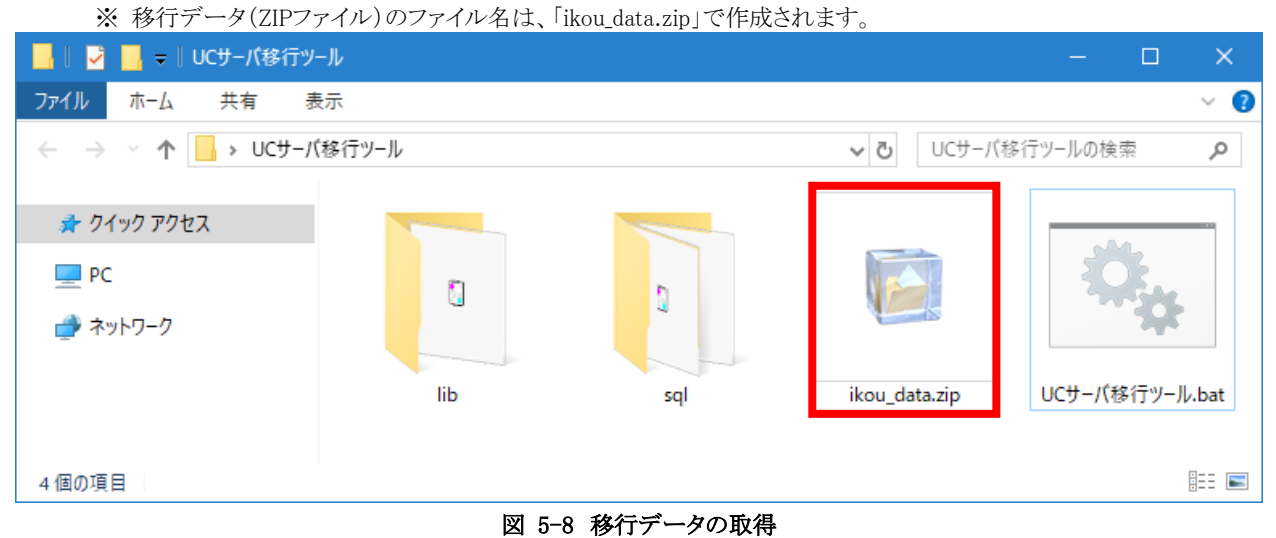

# <span id="page-12-0"></span>5.2.移行データの反映

移行先の新規U/Cサーバで「UCサーバ移行ツール」の移行先処理を起動し、移行情報を反映します。

### <span id="page-12-1"></span>5.2.1.新規U/Cサーバの停止

下記の手順に従って、移行先の新規U/Cサーバを停止してください。

- 1. デスクトップ画面でキーボードのWindowsロゴキーを押しながらRキーを押し、「ファイル名を指定して実行」ダイア ログボックスを開きます。
- 2. ダイアログボックスに「cmd」と入力してOKをクリックし、コマンドプロンプト画面を開きます。

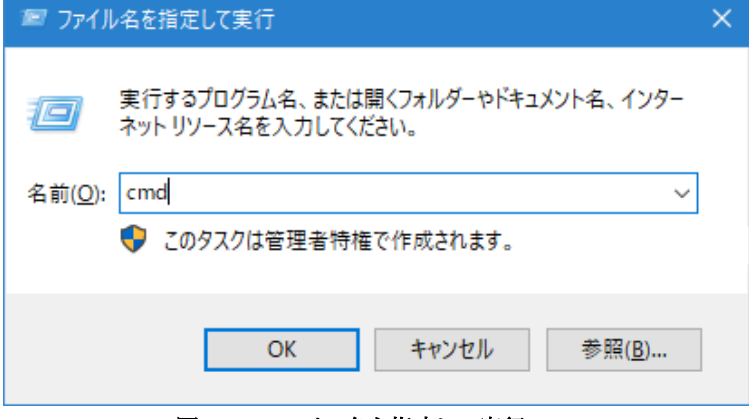

図 5-9 ファイル名を指定して実行

- 3. 「コマンドプロンプト」画面で「%UCS\_HOME%¥UcsProgram¥bin¥ucs shutdown」と入力し、Enterを押して実行しま す。
- 4. 正常に停止した場合は「停止が完了しました」というメッセージが表示されます。

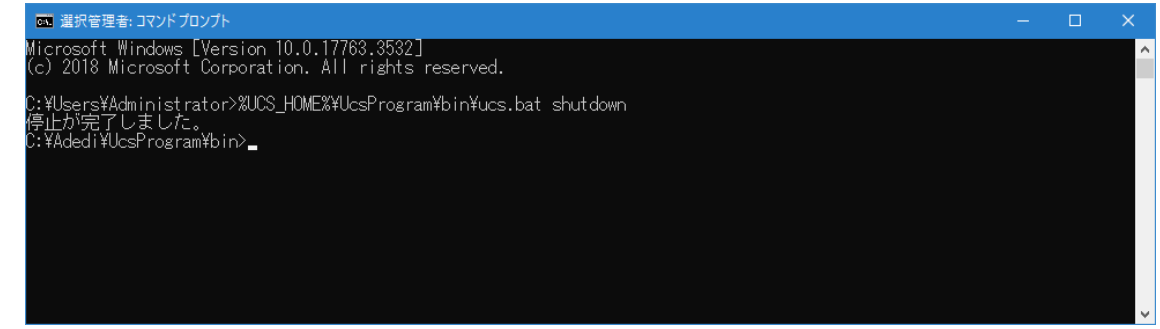

図 5-10 U/Cサーバの停止

### <span id="page-13-0"></span>5.2.2.UCサーバ移行ツールの実行(移行先処理)

下記の手順に従って、移行先の新規U/Cサーバで「UCサーバ移行ツール」の移行先処理を実施してください。

1. 「UCサーバ移行ツール」をフォルダごと配置してください。

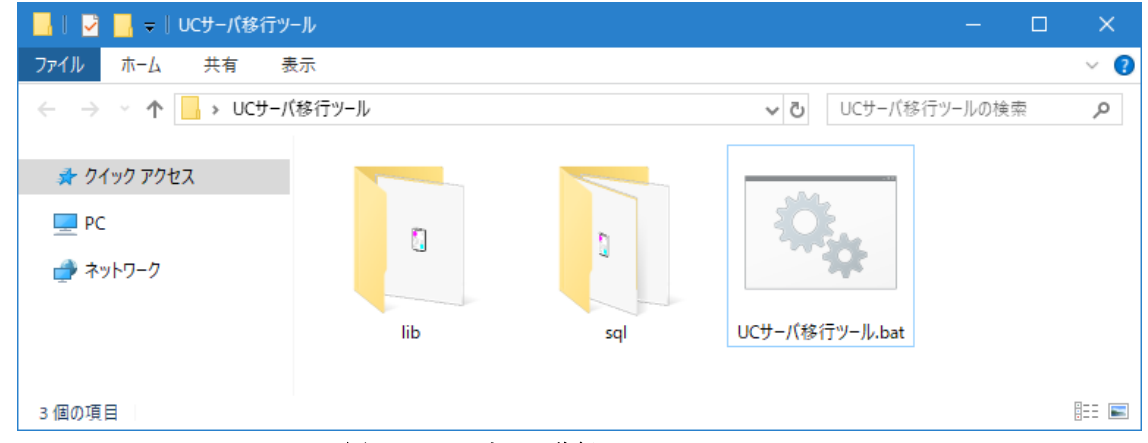

図 5-11 UCサーバ移行ツール.bat

2. 「[5.1.3.](#page-11-0)[移行データの転送」](#page-11-0)で配置した移行データ(ZIPファイル)を、「UCサーバ移行ツール」フォルダ配下に移動し てください。

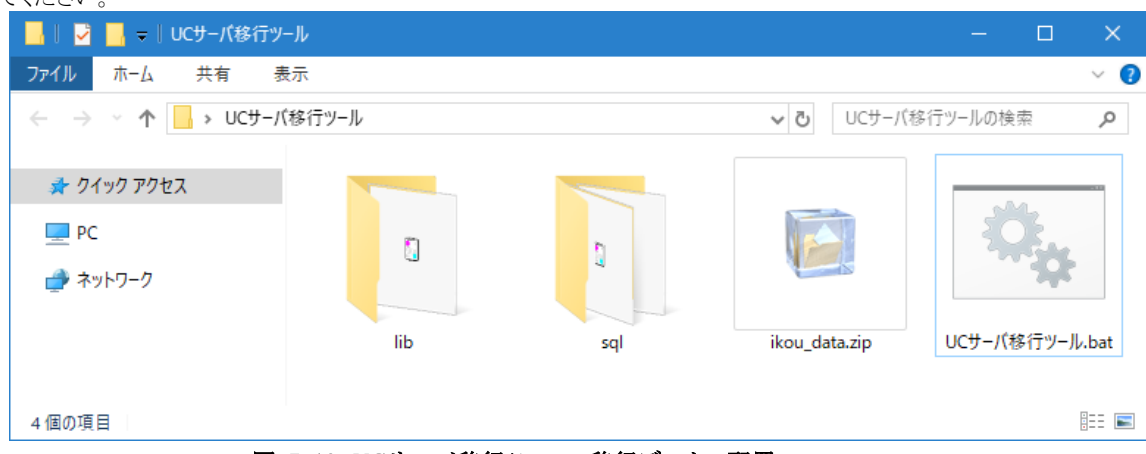

図 5-12 UCサーバ移行ツール 移行データの配置

3. 「UCサーバ移行ツール.bat」をダブルクリックし、「UCサーバ移行ツール」を起動してください。

| ツールの処理内容の選択画面が表示されます。                                                                                                    |   |   |
|----------------------------------------------------------------------------------------------------|---|---|
| <b>■■ 管理者: UCサーバ移行ツール</b>                                                                                                    | п | × |
| UCサーバ移行ツール                                                                                                    |   |   |
| 77<br>【移行作業の手順】<br>77<br>移行データ収集<br>移行データの転送<br>③ 移行データ反映                                                                       |   |   |
| ツールの起動オブションを入力し、Enterキーを押下してください。<br>1 … 移行元の環境(旧環境)から移行に必要なデータを収集します。<br>2 … 移行元の環境(旧環境)から取得したデータを移行先の環境(新環境)へ反映します。<br>入力 > ] |   |   |

図 5-13 UCサーバ移行ツール 起動オプション選択

4. 「2」を入力し、Enterキーを押下してください。

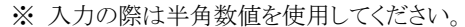

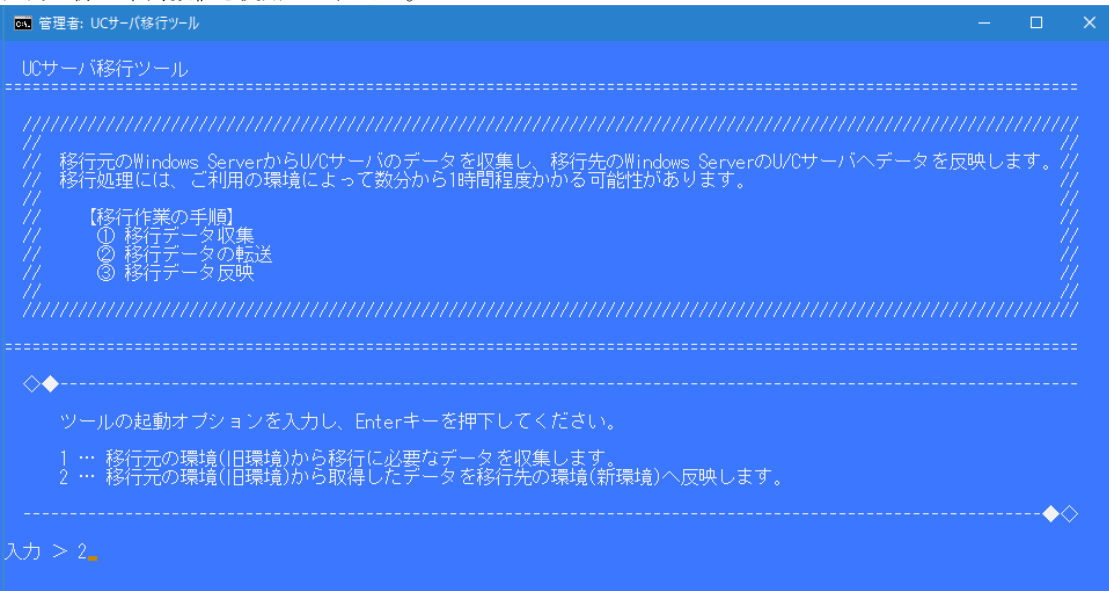

図 5-14 UCサーバ移行ツール 起動オプション入力

- 5. 入力内容に問題がないことを確認し、「y」を入力後、Enterキーを押下してください。 移行処理を中断する場合は「n」を入力後、Enterキーを押下してください。
	- ※ 入力の際は半角英字を使用してください。

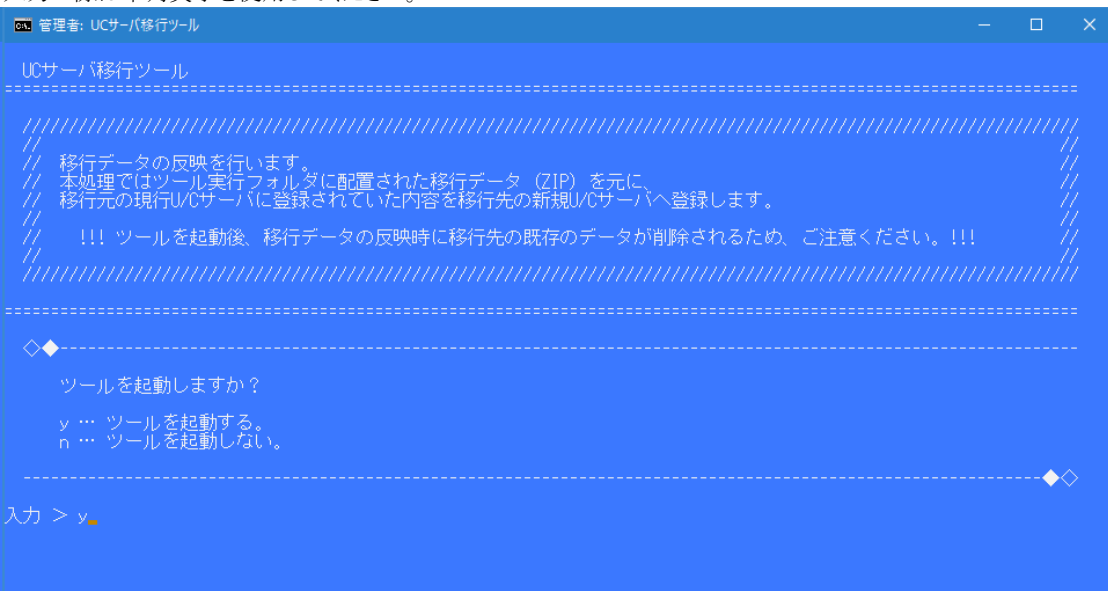

図 5-15 UCサーバ移行ツール 起動確認

6. 以上でツールの実行は完了となります。

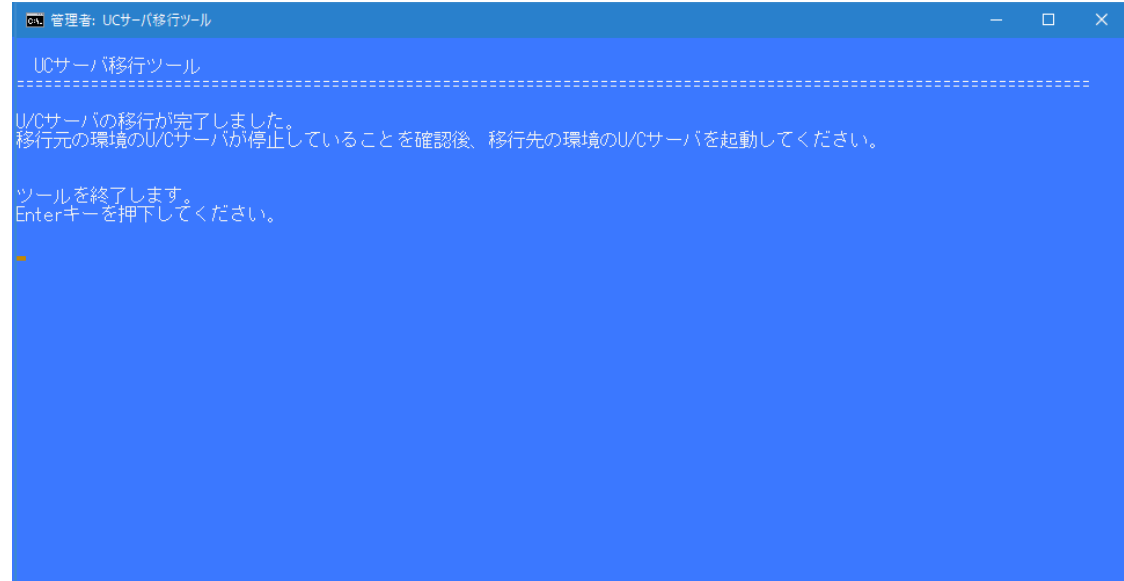

図 5-16 UCサーバ移行ツール 移行先処理完了

## <span id="page-16-0"></span>5.3.移行元の現行U/Cサーバの停止

U/Cサーバの移行処理が完了した後、移行元の現行U/Cサーバが停止している事を改めて確認してください。

グループポリシーやタスクスケジューラによるU/Cサーバの自動起動・停止設定を加えている場合、その設定の削除を行 ってください。

- ※ U/Cサーバの自動起動設定の削除を行わなかった場合、次回Windows ServerのOS再起動を行った際に、自動的 にU/Cサーバが起動してしまいます。
- ※ 移行元の現行U/Cサーバにて意図せず受信処理が起動すると、移行先の新規U/Cサーバでデータを受信できな い可能性があります。

グループポリシー、タスクスケジューラによるU/Cサーバの自動起動・停止設定の削除手順を記述します。 使用している設定方法に合わせて設定削除を行ってください。

### <span id="page-16-1"></span>5.3.1.グループポリシーの自動起動・停止設定の削除手順

1. 以下のファイルパスにある「group\_policy.bat」をダブルクリックし、ローカルグループポリシーエディタを起動します。 グループポリシーエディタの起動にはしばらく時間がかかります。

ファイルパス : {U/Cインストールフォルダ}\operation\init\group\_policy.bat

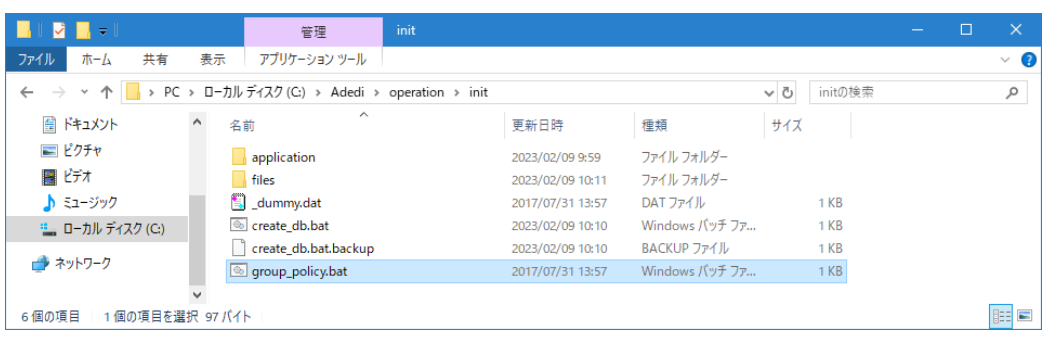

図 5-17 group\_policy.bat

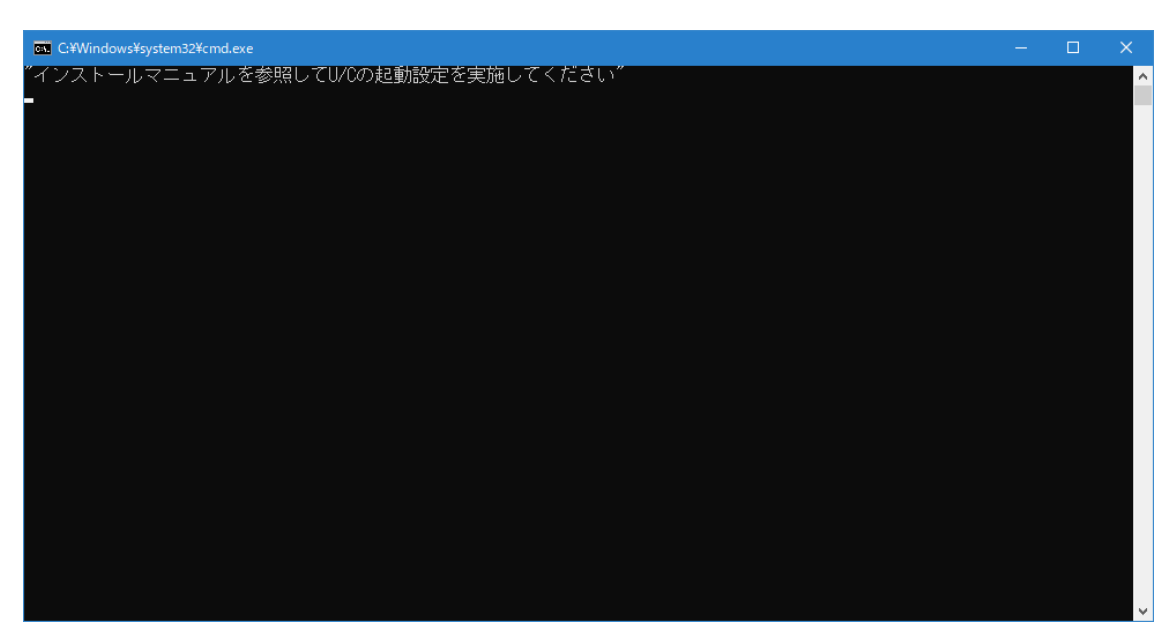

図 5-18 group\_policy.bat 起動画面

- 2. ローカルグループポリシーエディタにおいて、コンピュータの構成 > Windows の設定 > スクリプト(スタートアッ
	- プ/シャットダウン)を開きます。

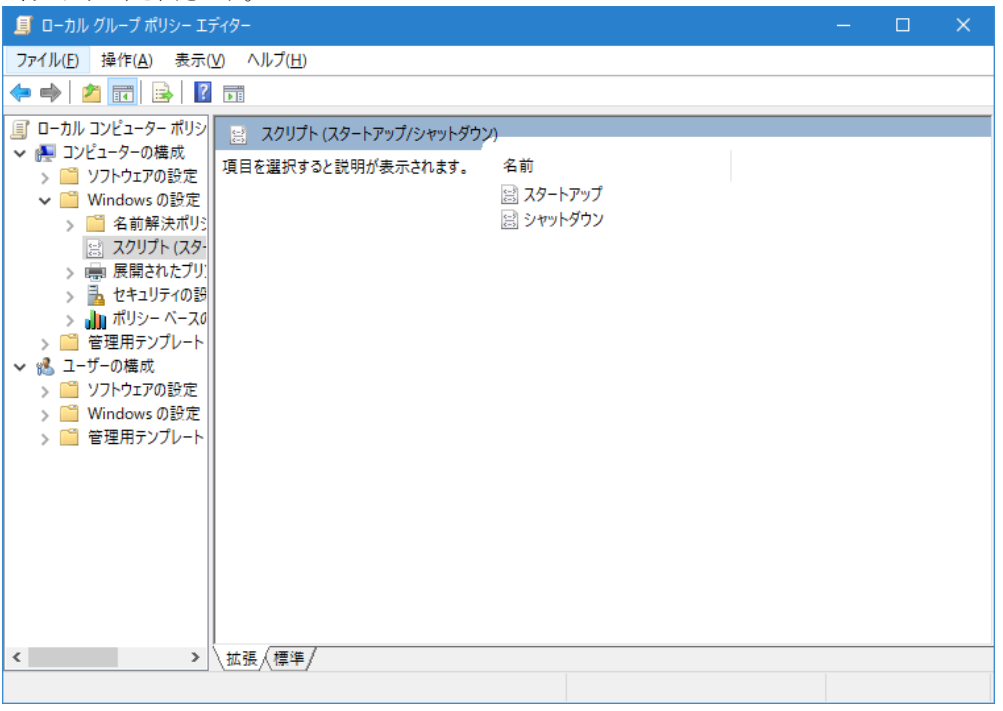

図 5-19 ローカルグループポリシーエディタ

3. スタートアップ/シャットダウンをダブルクリックし、プロパティ画面を開きます。 表示された各スクリプトの一覧からU/Cサーバの自動起動・停止設定を選択し、[削除]ボタンを押下します。

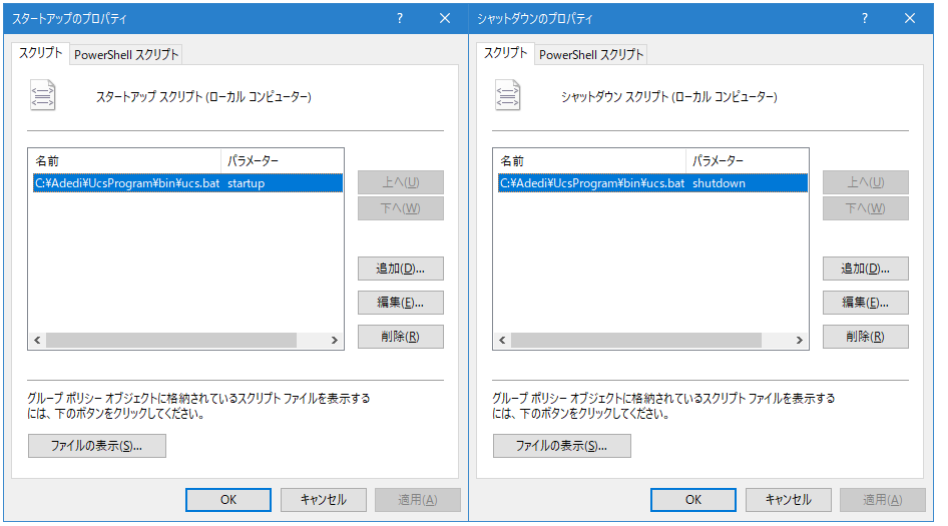

図 5-20 スタートアップ/シャットダウンのプロパティ 削除前

- 4. 削除されたことを確認し、[OK]ボタンをクリックします。
- 5. グープポリシーエディタに戻り、右上の「×」によりグループポリシーエディタを終了します。

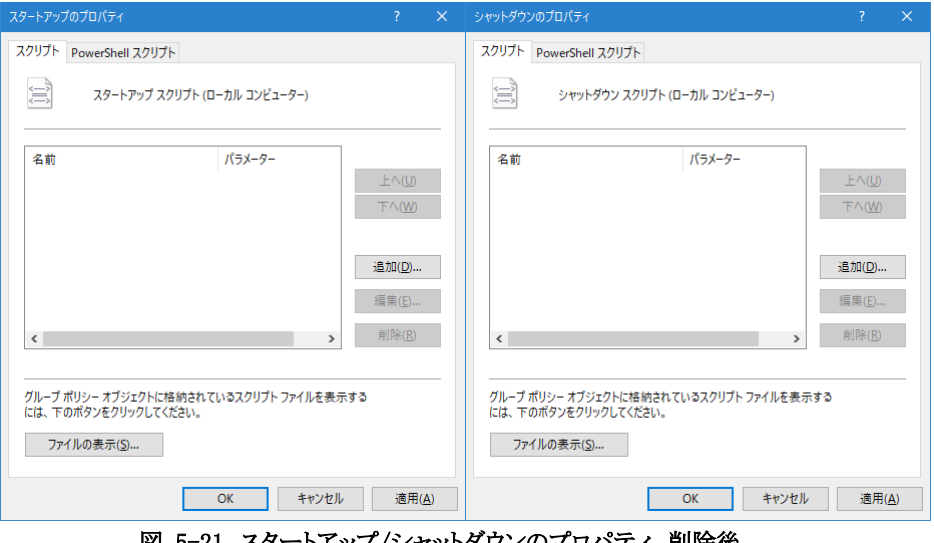

図 5-21 スタートアップ/シャットダウンのプロパティ 削除後

## <span id="page-18-0"></span>5.3.2.タスクスケジューラの自動起動設定の削除手順

- デスクトップ画面でキーボードのWindowsロゴキーを押しながらRキーを押し、「ファイル名を指定して実行」ダイア ログボックスを開きます。
- 2. ダイアログボックスに「taskschd.msc」と入力して「OK]ボタンをクリックし、グループポリシー エディタ画面を開きま す。

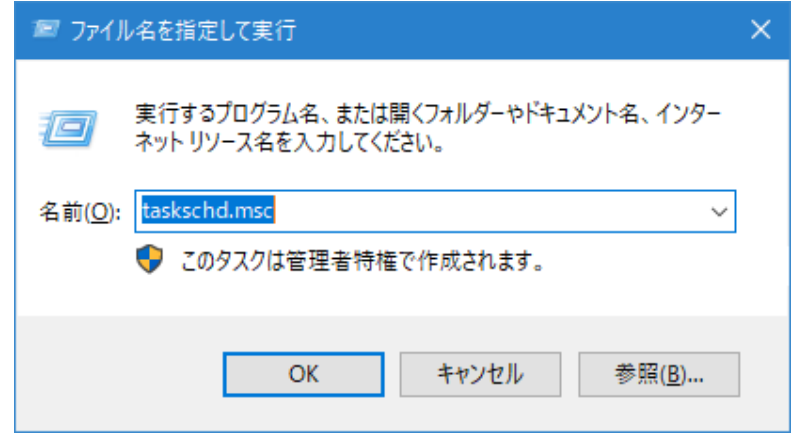

図 5-22 ファイル名を指定して実行 「taskschd.msc」

3. タスクスケジューラにおいて、タスクスケジューラ ライブラリからUCSの自動起動を設定したタスクを選択し、[削除] ボタンを押下します。

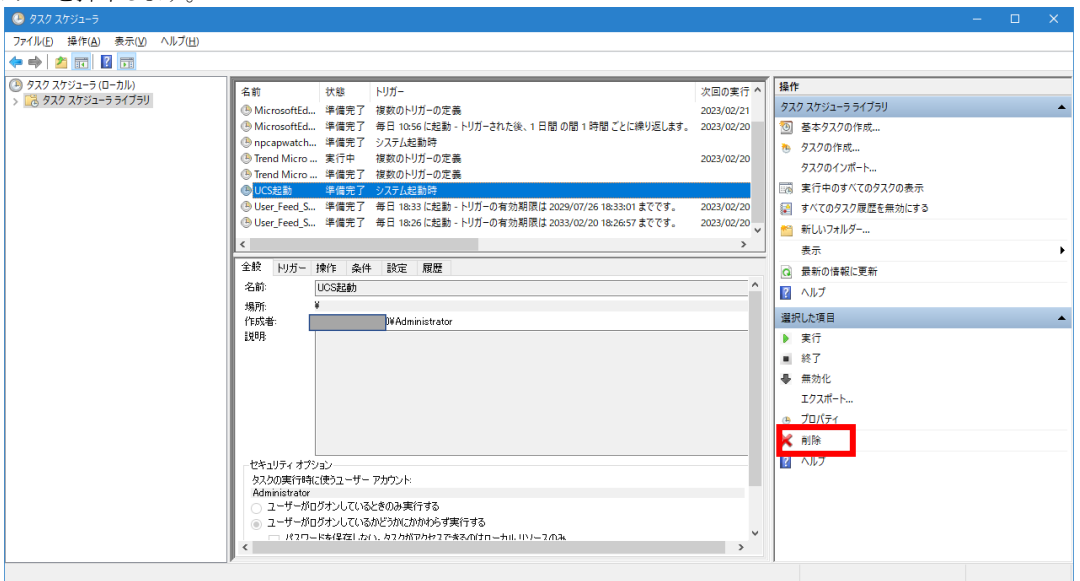

図 5-23 タスクスケジューラ ライブラリ

削除されたことを確認し、右上の「×」によりタスクスケジューラを終了します。 以上でU/Cサーバの自動起動・停止設定の削除手順は終了となります。

## <span id="page-19-0"></span>5.4.移行先の新規U/Cサーバの起動

上記手順の移行元の現行U/Cサーバの停止が完了した後、移行先の新規U/Cサーバの起動作業を行ってください。 コマンドプロンプトよりU/Cサーバの起動コマンドを実行、またはOSにU/Cサーバの自動起動設定を加えている場合はOS の再起動を行うことでU/Cサーバの起動が可能です。

本作業にて、U/Cサーバの移行作業は完了です。

# <span id="page-20-0"></span>6.エラーメッセージと対応方法

UCサーバ移行ツールでエラーが発生した場合、以下の表から対応方法を確認してください。 不明点がある場合は、広告取引EDIサポートデスクまでお問い合わせください。

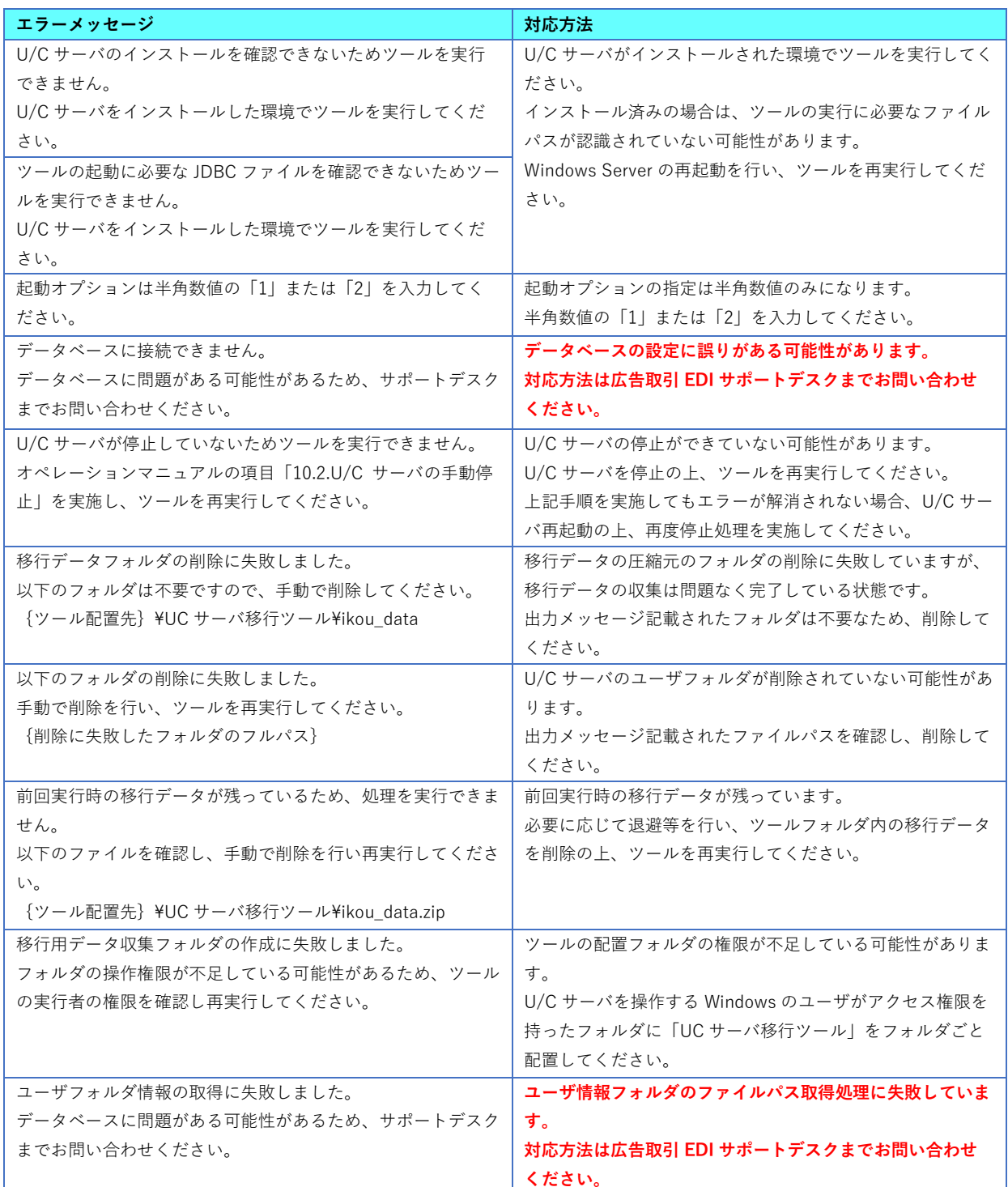

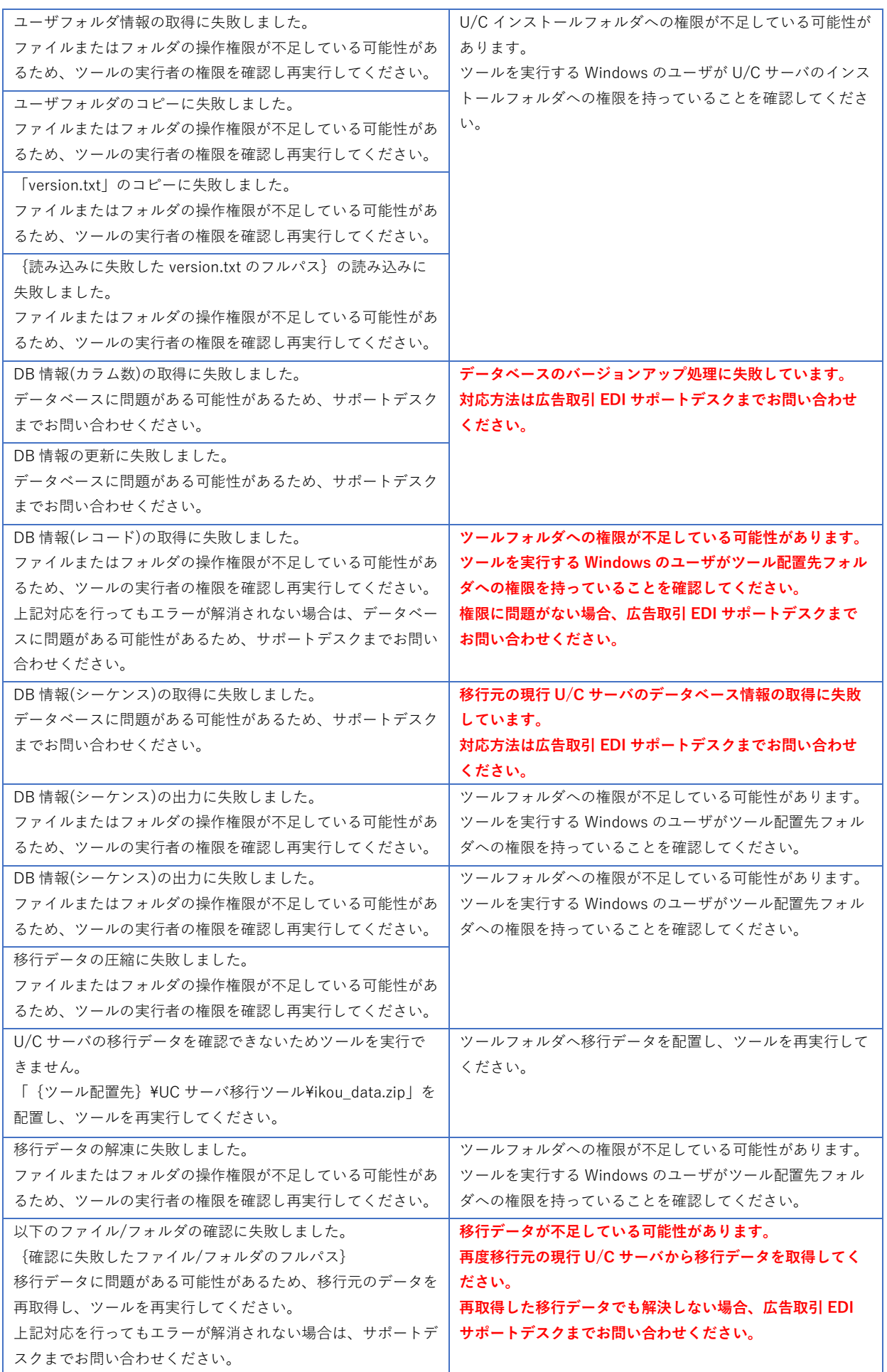

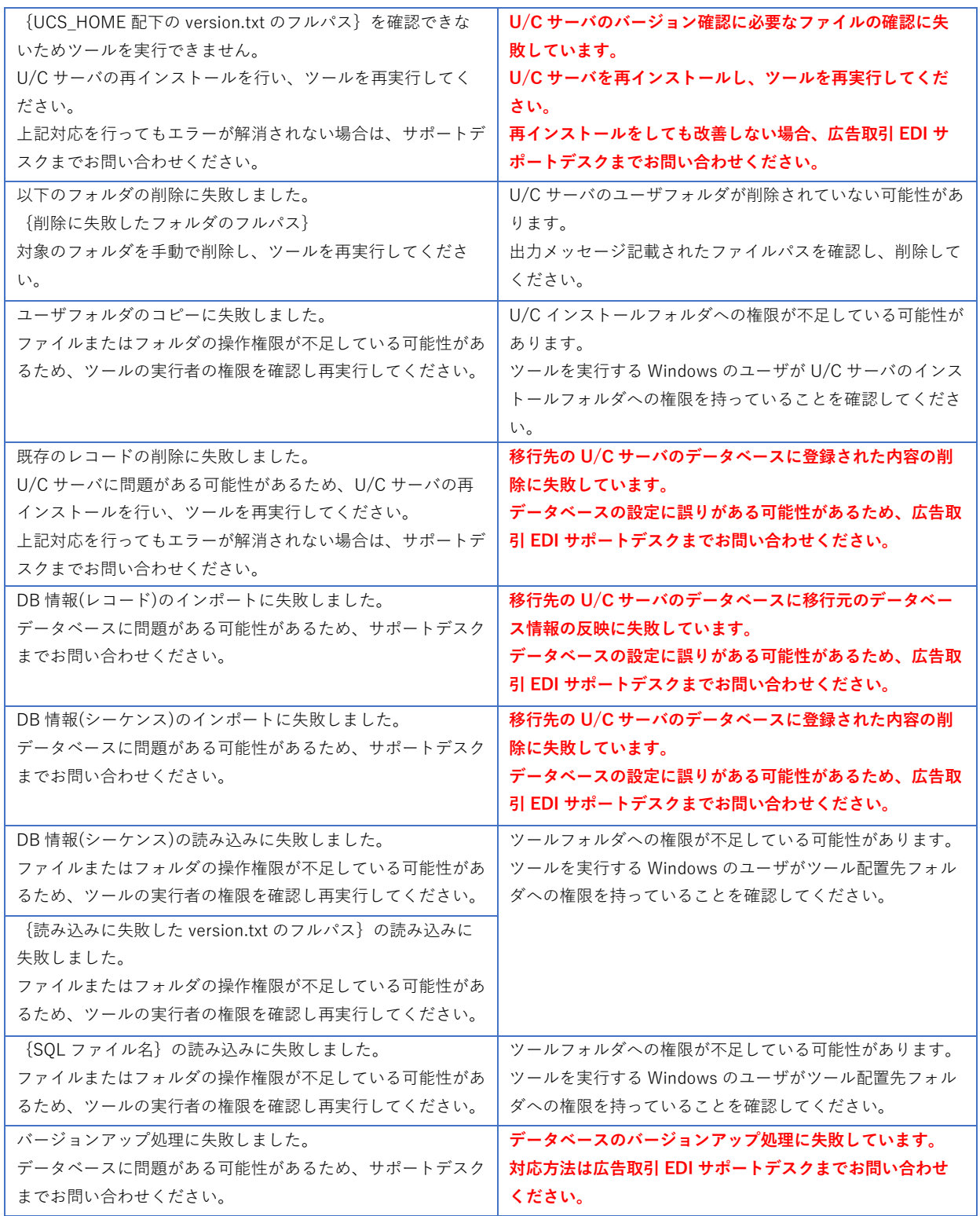